## **Bristol West bridge installation**

- 1. If you are on a network, we recommend that you go to the server to install this bridge, since you will not have an option to choose a drive to install to.
- 2. Go to Bristol West's website and log in: <https://www.bwproducers.com/Producers/login.aspx?ReturnUrl=%2fProducers%2fdefault.aspx>

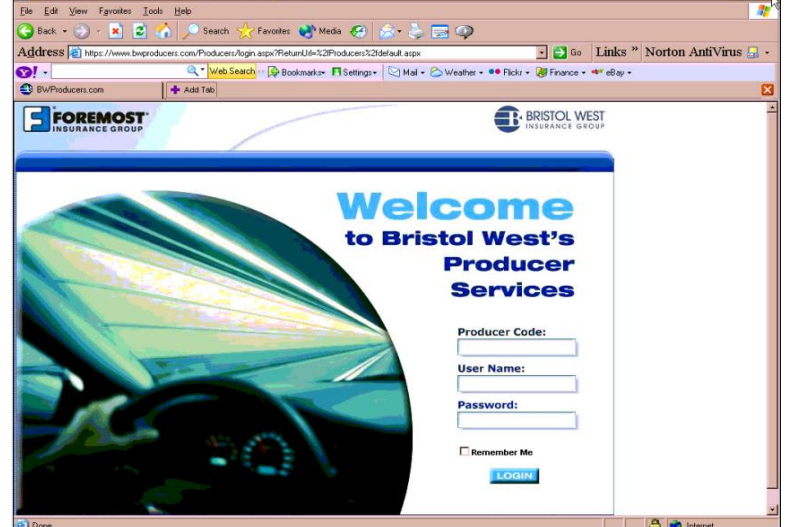

3. From the **Resources** menu select **Software Download.**

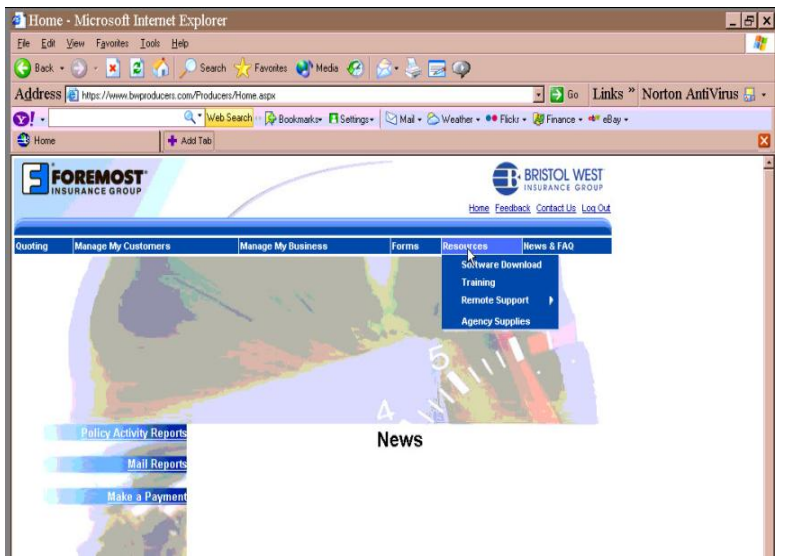

4. Click on the **(state name) One Step and Harness Setup** link on the screen.

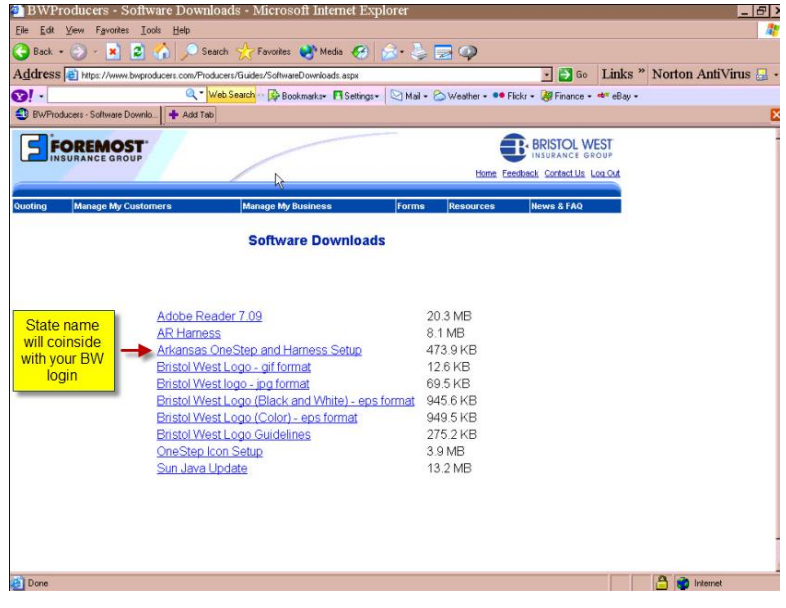

5. The installation screen will appear, click the **Next** button.

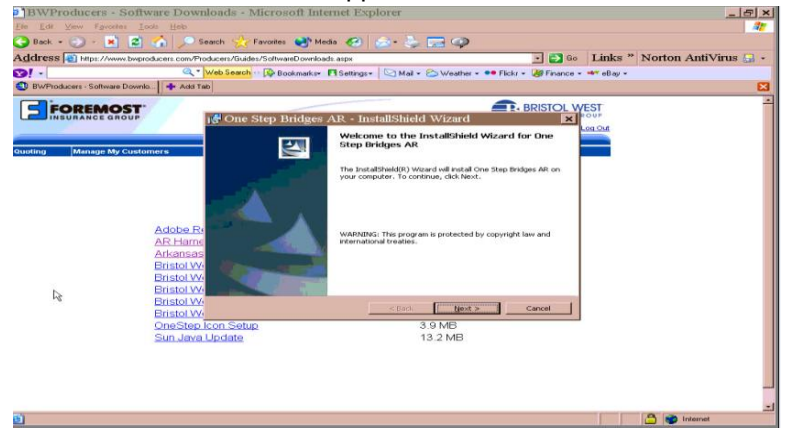

6. On the following screen, select **Complete** (if it is not already selected) and then click on the **Next** button.

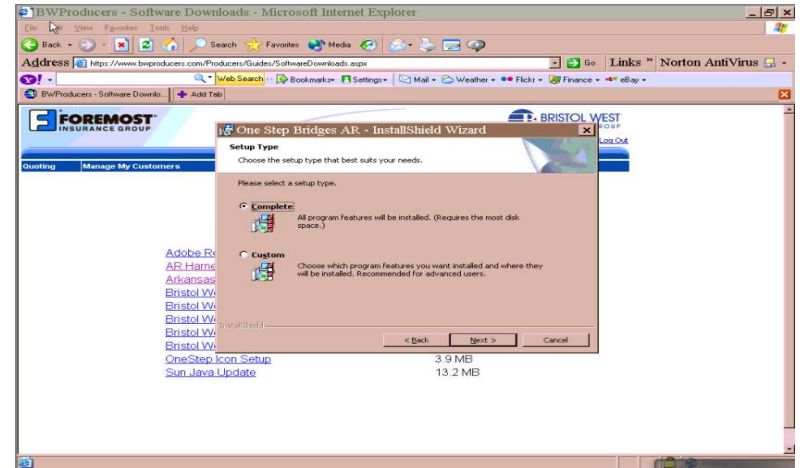

**7.** You are now ready to install the bridge file. Click on the **Install** button.

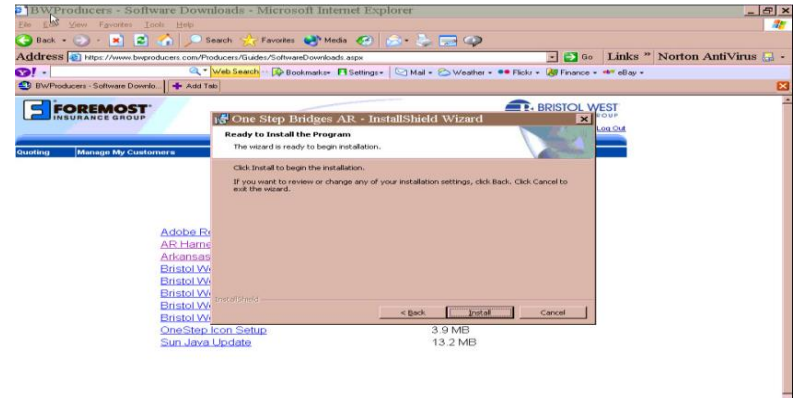

8. Once the installation process is completed, click on the **Finish** button.

នា

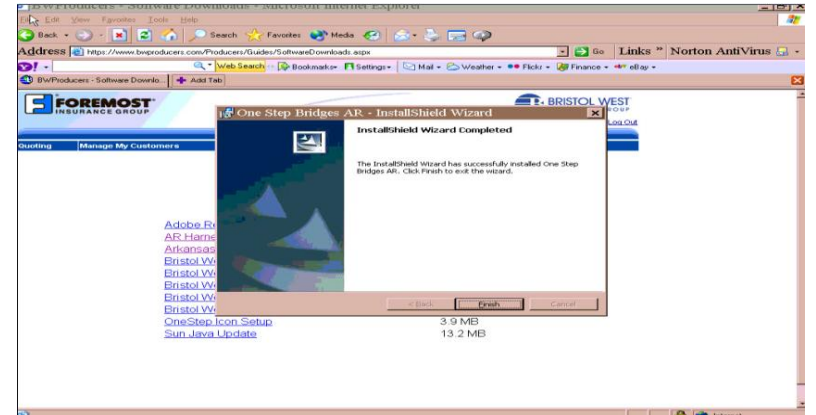

9. You may now close the website and open ITC. The default bridge path is already set up in ITC for the Bristol West bridge.